## 調補課操作流程

- 步驟一、進入 06a2 調補課申請單畫面。
- 步驟二、選擇指定日期(填入準備要調課的日期,例如 10 月 27 日的課要調到 10 月 29 日,這邊欄位請先選擇 10 月 27 日)。

## ● 06a2 調補課申請軍

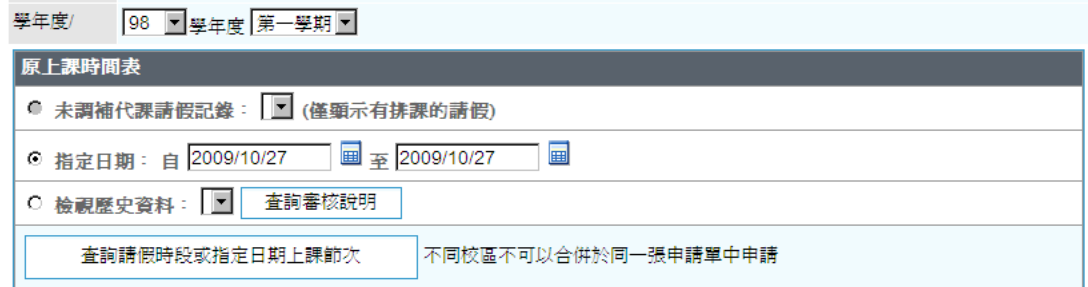

步驟三、選擇要調課的節次,請注意每次操作只選一堂課。(如果要調三堂課, 就須要操作三次流程)。

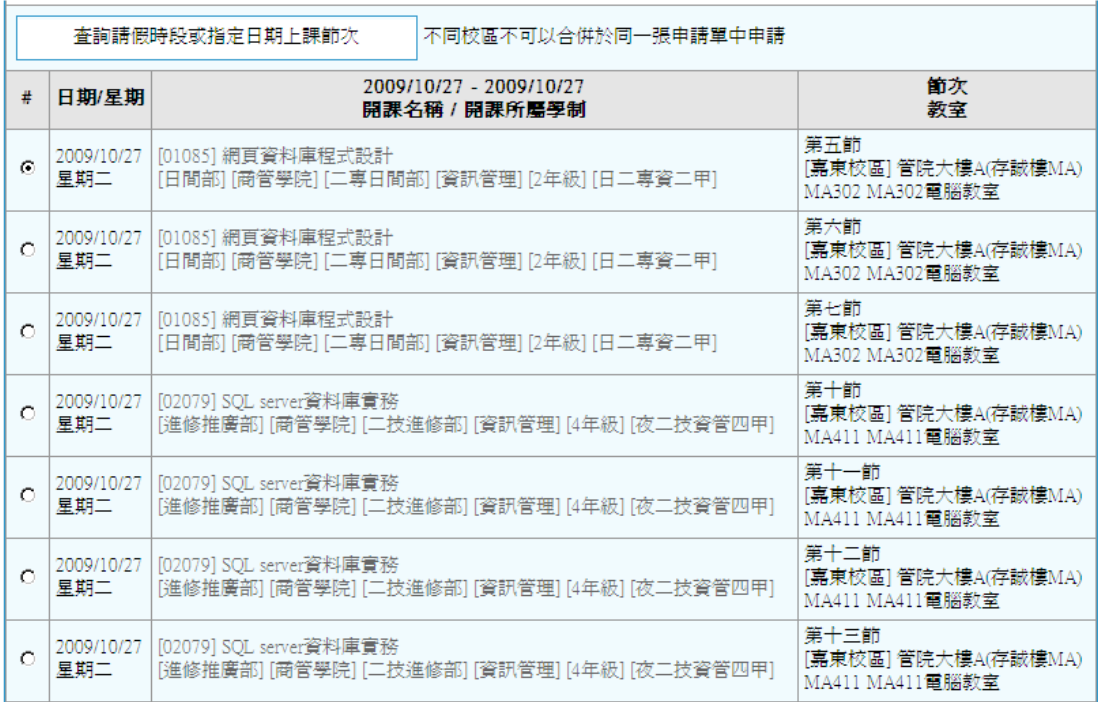

步驟四、請填入要補課的日期(例如 10 月 29 日要進行補課)。

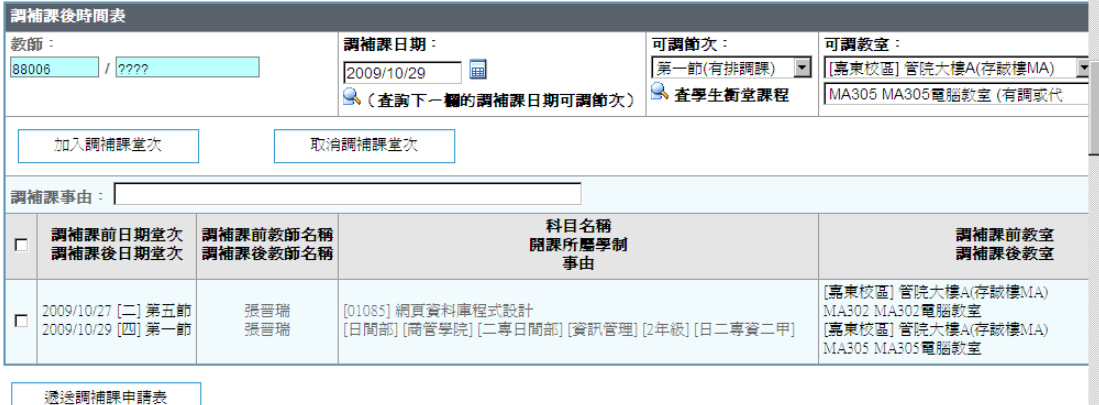

步驟五、請填入 10 月 29 日要補課的節次於可調節次,請填入要使用的教室於 可調教室,請注意如果可調節次選項出現有(學生排課),表示衝堂無 法選擇。另外可調教室選項如出現有(有週排課)也表示該教室有排課 衝堂無法使用。

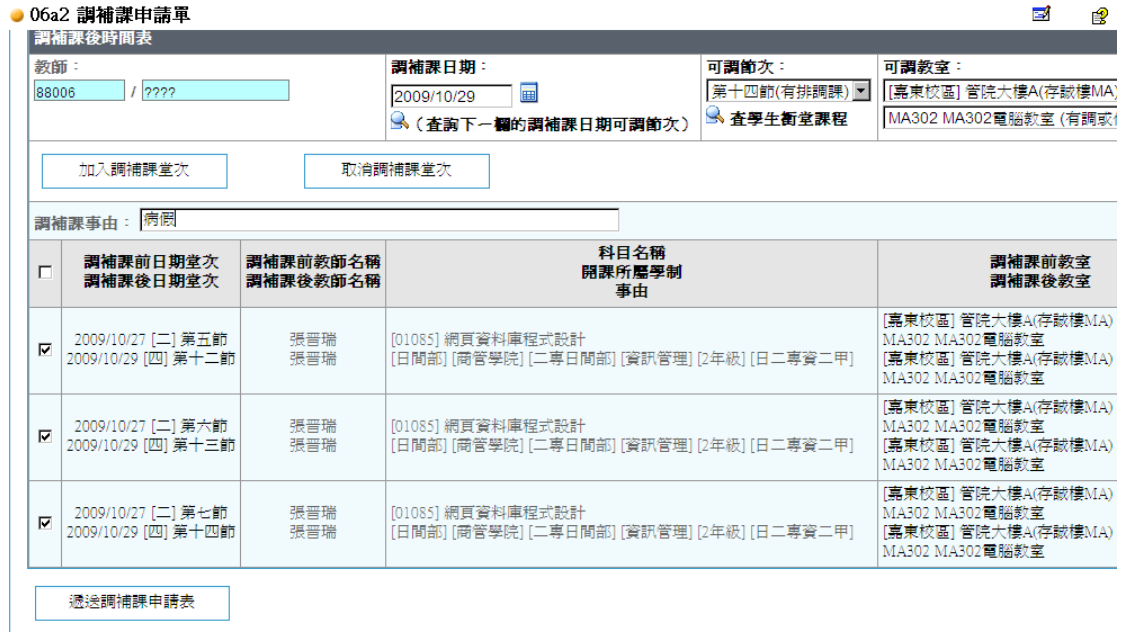

步驟六、完成一堂課的調補課程序。如果該科目有三堂課,重複以上步驟進行三 次。依序加入三堂調補課的詳細清單,接著請填入調補課事由例如(病 假)。

步驟七、最後按下遞送調補課申請單,完成所有操作程序。 (請注意如果僅是要更換教室地點上課,因系統無法操作僅調換教室的情形,請 至課務組網頁下載表單填寫調補課申請單,送環規中心配電,課務組存杳)。